# **Tworzenie informacji przydatnej przy tworzeniu dokumentacji Laboratorium 12**

Zofia Kruczkiewicz

# **Tworzenie dokumentacji dla zespołu wytwarzającego oprogramowanie. Wykorzystanie narzędzi**

# **Cel laboratorium:**

### **Definiowanie danych przydatnych przy tworzeniu dokumentacji**

Należy w polach *Description* pozycji *Open Specification...* podanych dalej elementów w projekcie UML (wykonanym podczas lab3-10) - dodać informację wg podanych wskazówek:

# **Podanie informacji w polach Description, dostępnych na formularzu uruchomionym z pozycji Open Specification..., powiązanym z otwartym diagramem lub elementem otwartego diagramu**

1. Należy wybrać **diagram klas**, który należy do modelu danych zdefiniowanym podczas lab.5-7, zawierający logikę biznesową. Po kliknięciu na powierzchnię diagramu wybrać pozycję *Open Specification...,* a następnie pole *Description*. Należy tam wpisać informację dotyczącą roli diagramu klas w projekcie np wg. instrukcji doa lab.5-7:

[http://zofia.kruczkiewicz.staff.iiar.pwr.wroc.pl/wyklady/INP002017/Lab\\_INP002017\\_5\\_2.pdf](http://zofia.kruczkiewicz.staff.iiar.pwr.wroc.pl/wyklady/INP002017/Lab_INP002017_5_2.pdf)

str. 10, gdzie podano źródło identyfikacji klas, czyli przyjęta postać diagramu przypadków użycia

2. Na diagramie klas wybrać kolejno klasy i w ich polach *Description* wpisać informację dotyczącą przyczyny identyfikacji klasy, jej atrybutów i związków z innymi klasami. Należy podać nazwy przypadków użycia, których scenariusze stanowią źródłową informację dotyczącą identyfikacji danej klasy oraz jej właściwości – na podstawie podanej wyżej instrukcji do lab. 5-7, str. 11-15.

# **Podanie informacji w polach Description, dostępnych na formularzu uruchomionym z pozycji Open Specification..., powiązanym z otwartym diagramem lub elementem otwartego diagramu - cd**

3. Należy wybrać **diagram aktywności.** W polu *Description* tego diagramu wpisać informację dotyczącą informacji źródłowej związanej z modelowanymi proceasami w poszczególnych torach, na podstawie instrukcji do lab. 8:

[http://zofia.kruczkiewicz.staff.iiar.pwr.wroc.pl/wyklady/INP002017/Lab\\_INP002017\\_8.pdf](http://zofia.kruczkiewicz.staff.iiar.pwr.wroc.pl/wyklady/INP002017/Lab_INP002017_8.pdf)

3.1. Który scenariusz przypadków użycia jest modelowany na diagramie akywności

3.2. Jakie diagramy sekwencji stanowią źródłową informację związaną z modelowanym procesem w każdym z torów.

3.3. Należy podać, które wiadomości typu *Call Message* są odwzorowane na akcje,

3.4. Należy podać, które zbiory wiadomości typu *Call Message* są odwzorowane na aktywności,

3.5. Należy podać, które diagramy sekwencji są odwzorowane jedynie na aktywności w poszczególnych torach diagramu. Należy wyjaśnić, dlaczego nie są przedstawiane w postaci torów.

# **Podanie informacji w polach Description, dostępnych na formularzu uruchomionym z pozycji Open Specification..., powiązanym z otwartym diagramem lub elementem otwartego diagramu - cd**

3. Należy wybrać **diagram stanów.** W polu *Description* tego diagramu wpisać informację dotyczącą informacji źródłowej związanej z modelowanymi procesami obiektu wybranej klasy - w poszczególnych przejściach i stanach, na podstawie instrukcji do lab. 9:

[http://zofia.kruczkiewicz.staff.iiar.pwr.wroc.pl/wyklady/INP002017/Lab\\_INP002017\\_9.pdf](http://zofia.kruczkiewicz.staff.iiar.pwr.wroc.pl/wyklady/INP002017/Lab_INP002017_9.pdf)

3.1. Które fragmenty scenariuszy przypadków użycia są modelowane na diagramie stanów wybranej klasy

3.2. Jakie diagramy sekwencji stanowią źródłową informację związaną z modelowanym zdarzeniem, jego dozorem i jego akcjami w każdym z fragmentów diagramu stanów, zawierającym podzbiór przejść i stanów. Należy również podać, z którego diagramu sekwencji został modelowany diagram sekwencji wywołany. Jest to informacja o miejscu wystąpienia zdarzenia na obiekcie wybranej klasy.

1. Wstawianie do odwołań do elementów modelu np w opisie klas przy odwołaniu do przypadków użycia, lub w opisach diagramu aktywności i diagramu stanów w odwołaniach do diagramów sekwencji – po kliknięciu na klasę nalezy wybrać pozycję *Add Model Element...*

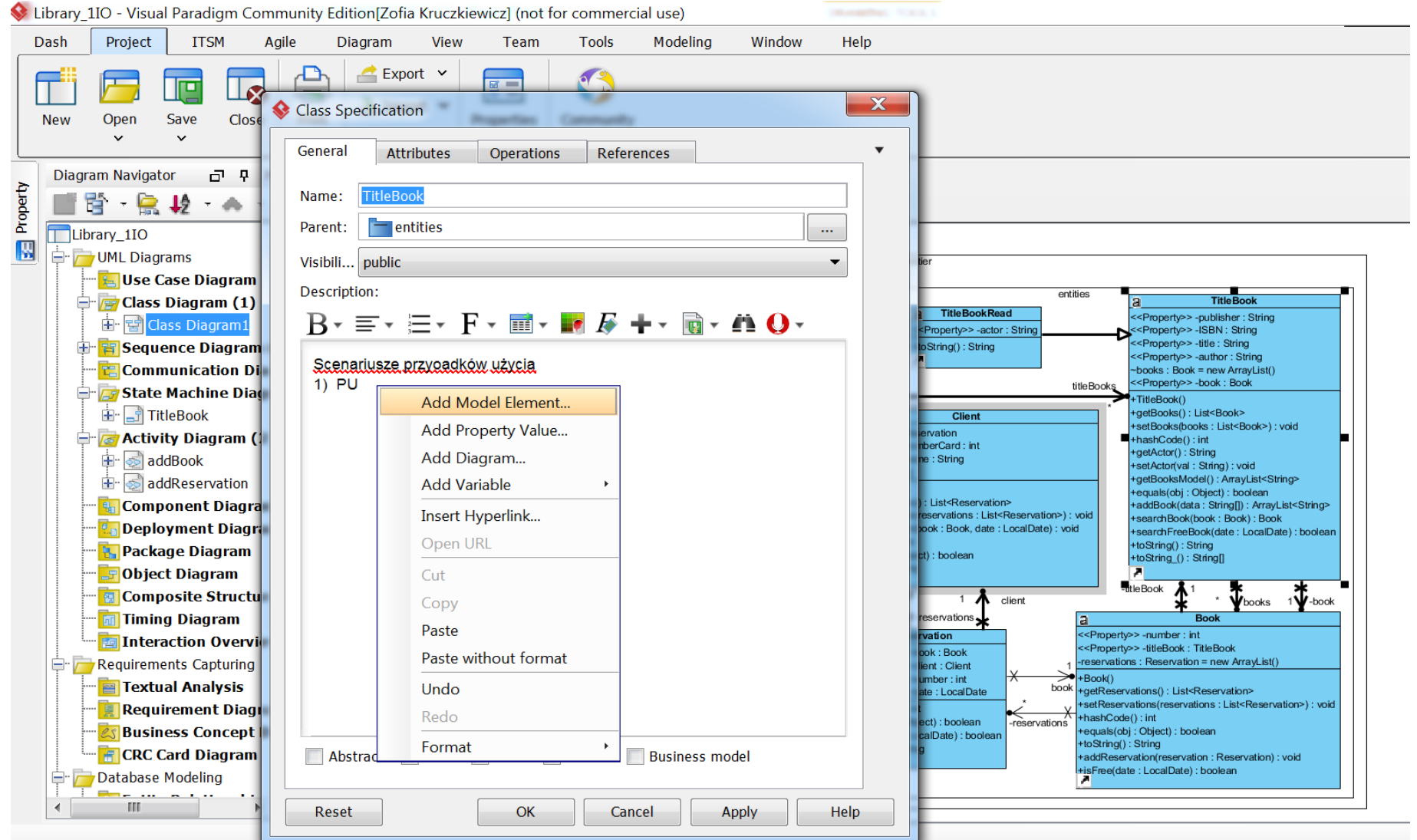

#### 2. W formularzu *Select Model Elements* należy wyszukać i zaznaczyć właściwe przypadki użycia

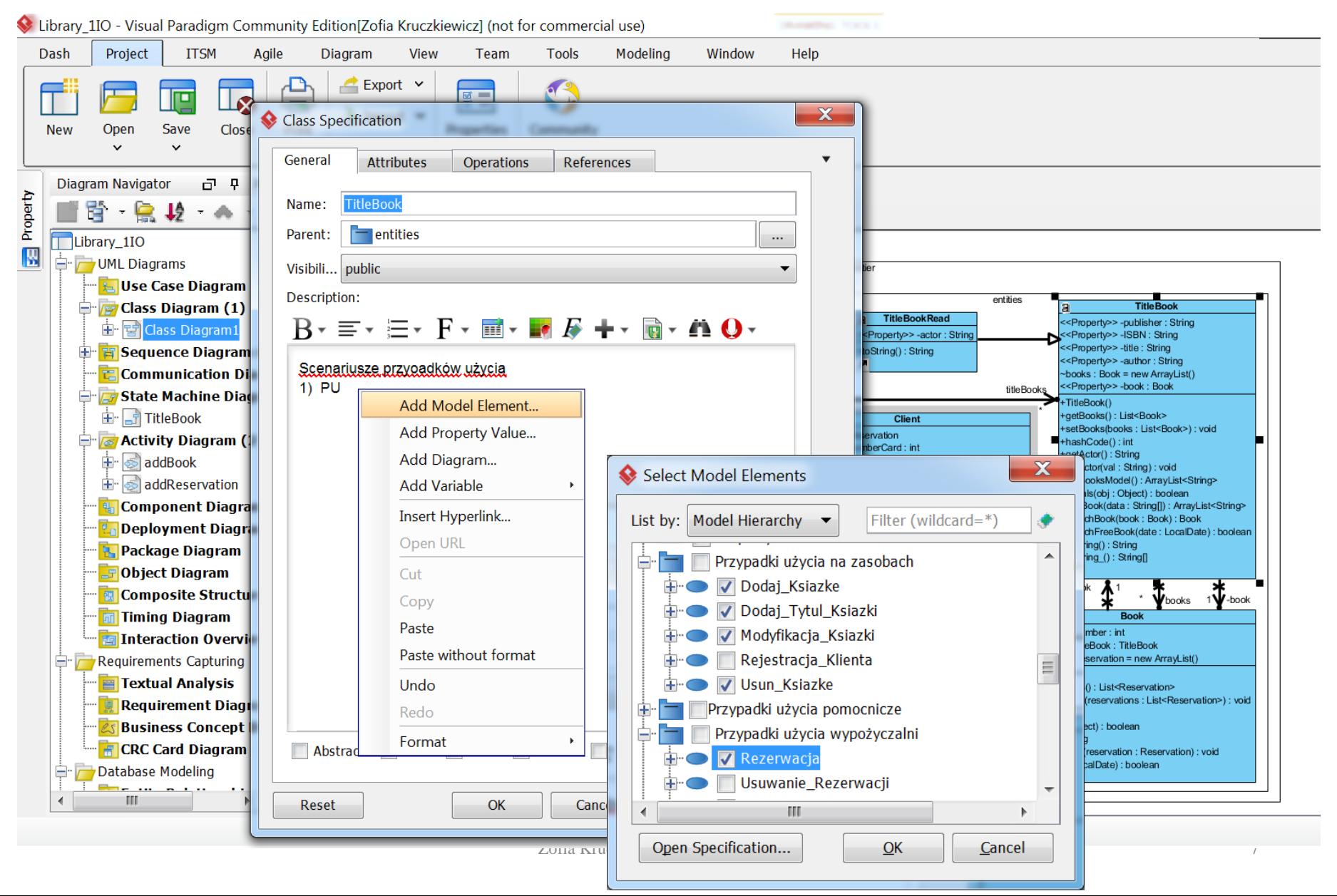

3. W ostatnim kroku można uporządkować uzyskane odwołania do scenariuszy przypadków użycia.

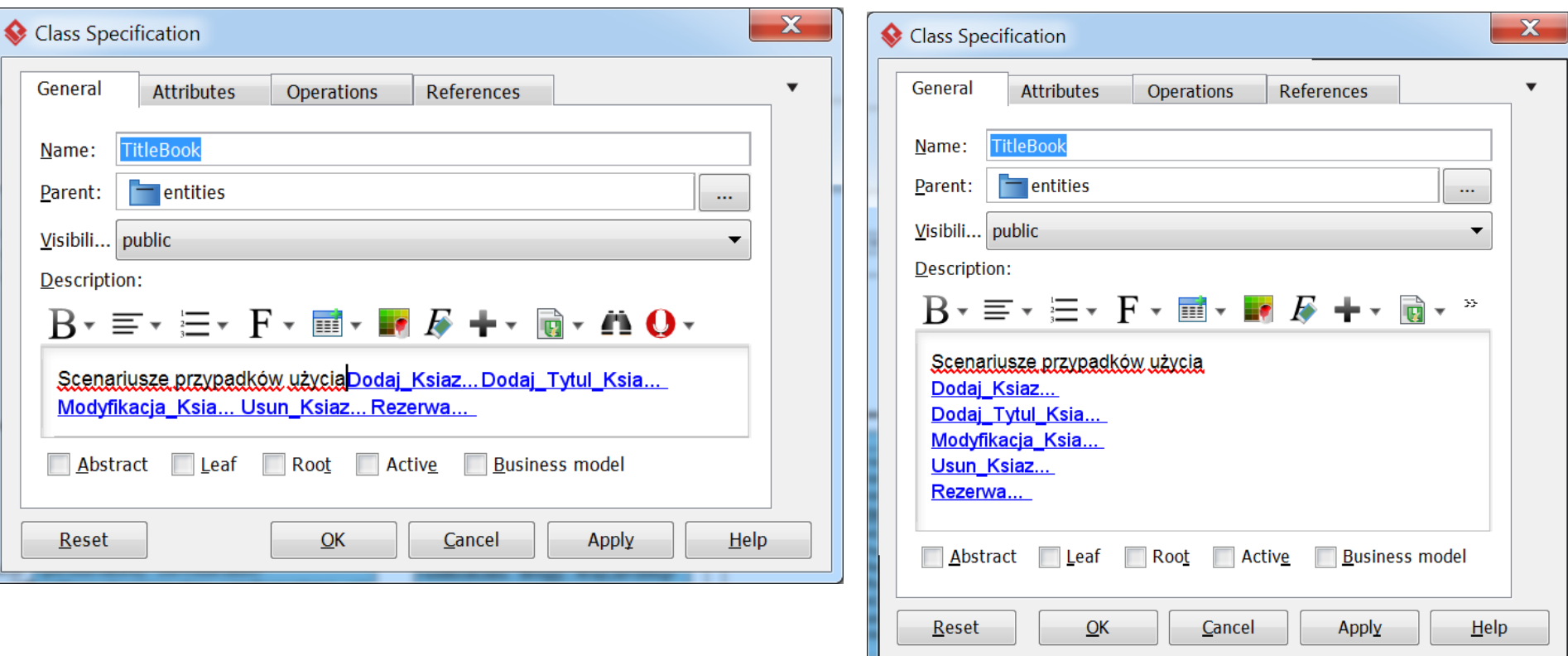

4. Po wyborze nazwy elementu modelu (tutaj nazwy przypadku użycia) można uzyskać dostęp do scenariusza przypadku użycia

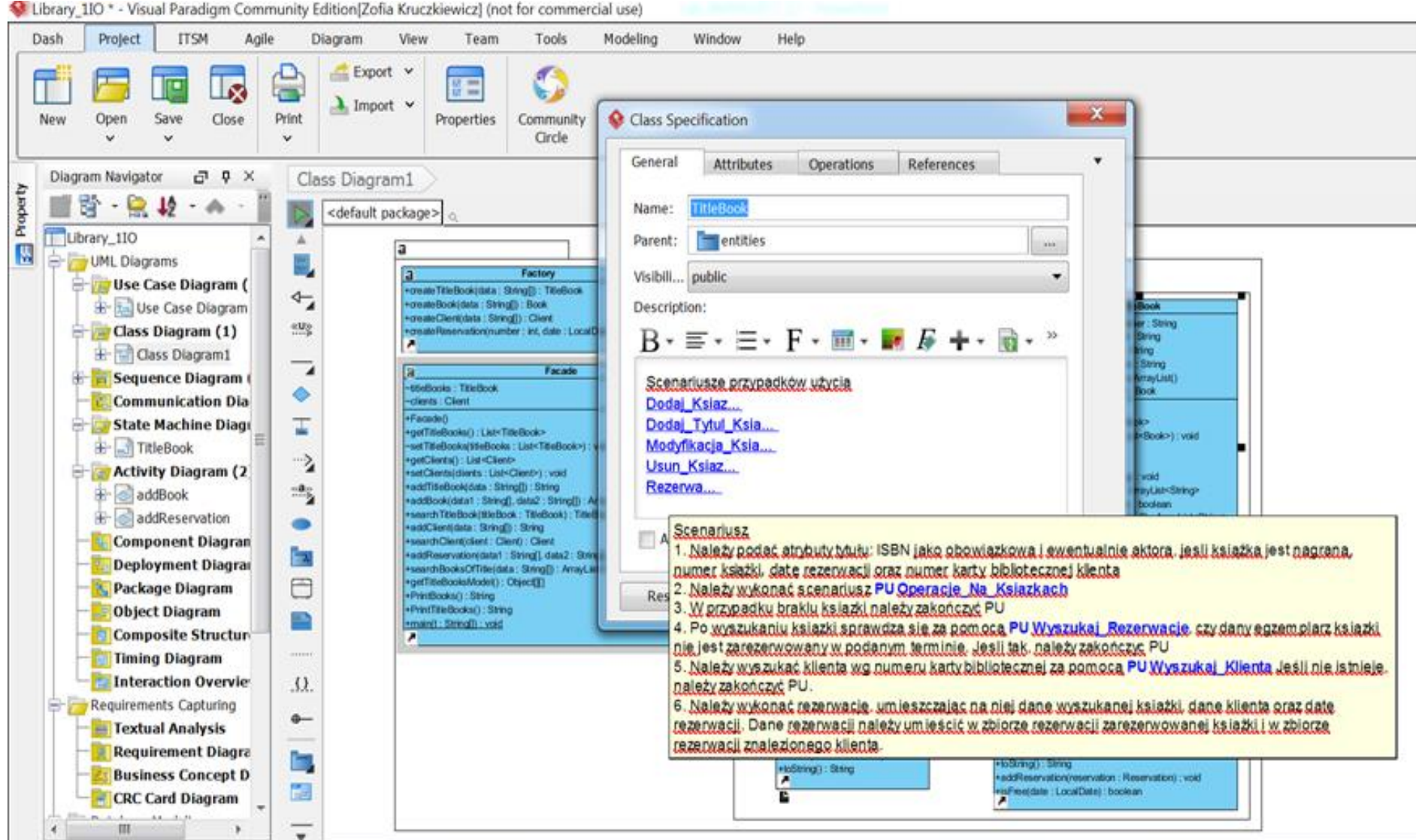

5. W polu **Description** diagramów aktywności i diagramu stanów można również "wkleić" dostęp do diagramów sekwencji.

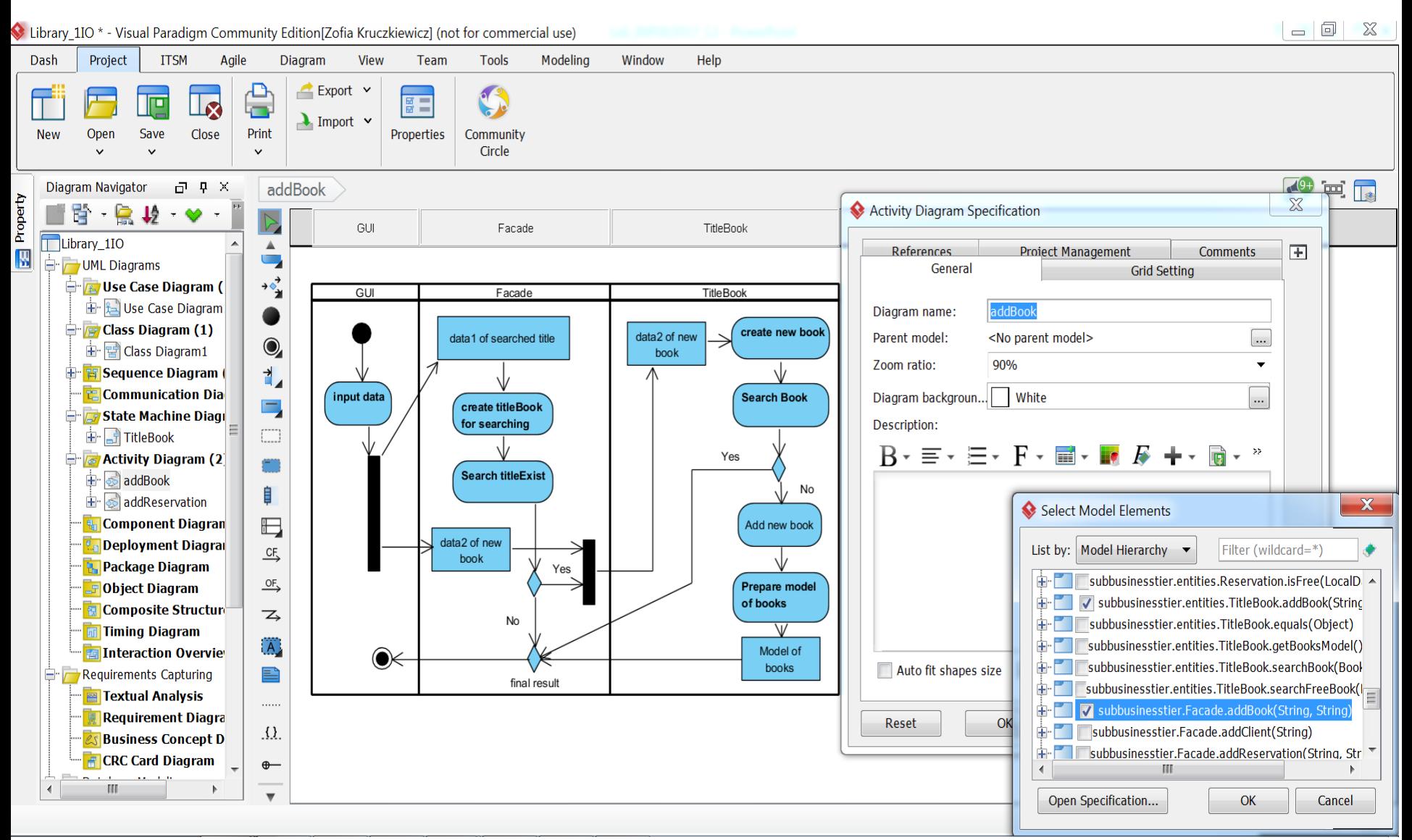

6. Dostęp do widoku diagramu sekwencji jest jednak możliwy w wersji *Model Explorer*  narzędzia *Visual Paradigm*.

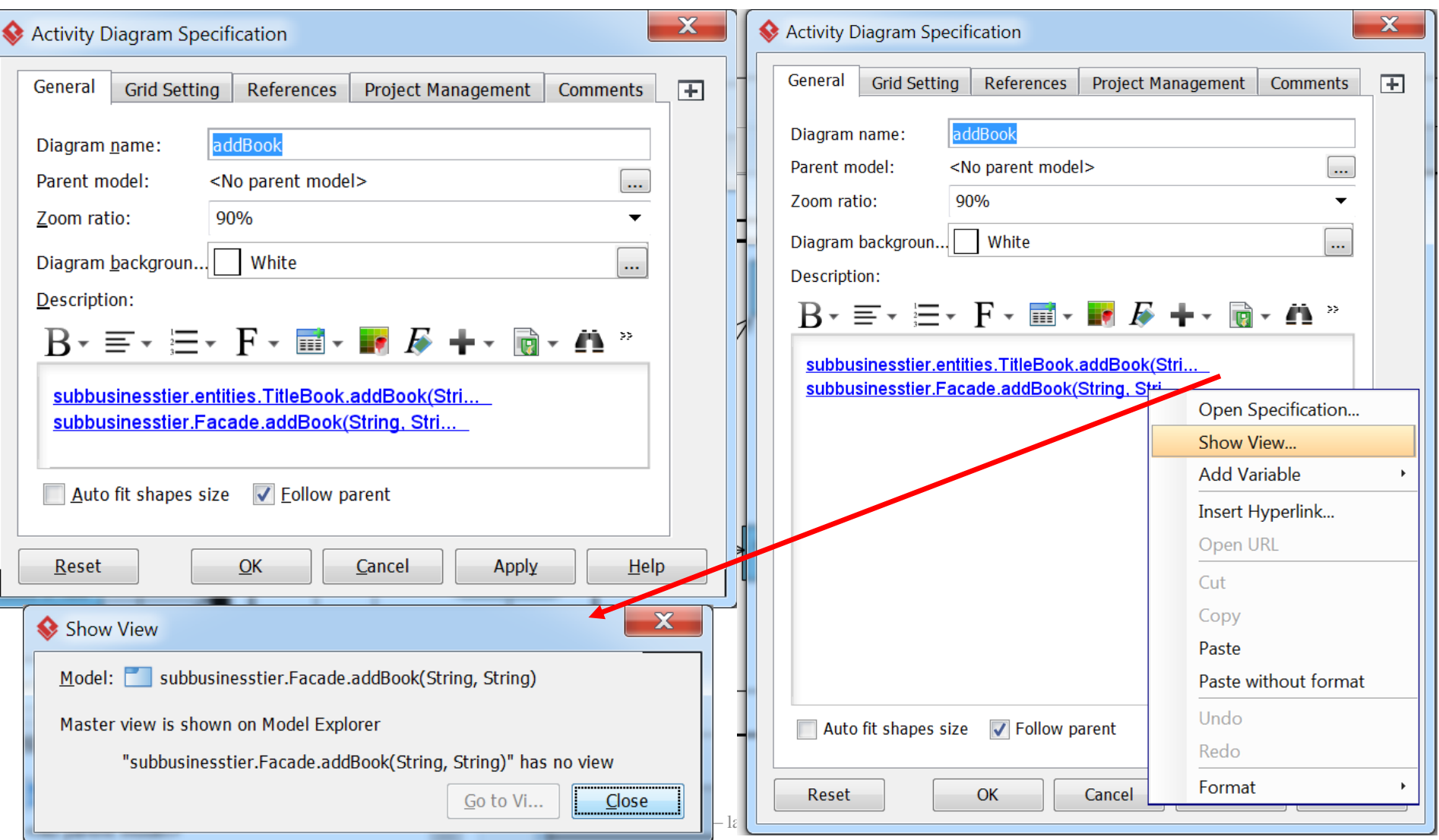

**Uwaga**

Można również skorzystać z innych elementów edytora pola *Description*